# **J-STAGEでの「安全工学」文献閲覧方法**

2020年3月26日 作成 2024年4月3日 更新 安全工学会 事務局

J-STAGEに掲載している「安全工学」誌の文献のうち、発行から3年以内のものは会員限定公開 となっております。閲覧には、会員ごと(法人会員は閲覧アカウントごと)に発行しております 購読者番号とパスワードでの「購読者サインイン」が必要です。発行から3年を過ぎた文献は、 購読者サインイン不要で閲覧いただけます。 ※2023年8月より、論文と技術ノートは発行後即時にサインイン不要で閲覧可能となりました。

#### **購読者番号でのサインイン方法**

**1-1 資料へのアクセス**

「安全工学」の資料トップ(https://www.jstage.jst.go.jp/browse/safety/-char/ja)または 巻号一覧(https://www.jstage.jst.go.jp/browse/safety/list/-char/ja)にアクセスします。

#### **1-2-1 資料トップからの閲覧**

最新号の資料が表示されますので、閲覧したい資料タイトルをクリックしてください。 「最新号のすべての記事を見る」をクリックすると、巻号一覧ページへ移動します。 ※画面上部の「サインイン」はクリックしないでください。

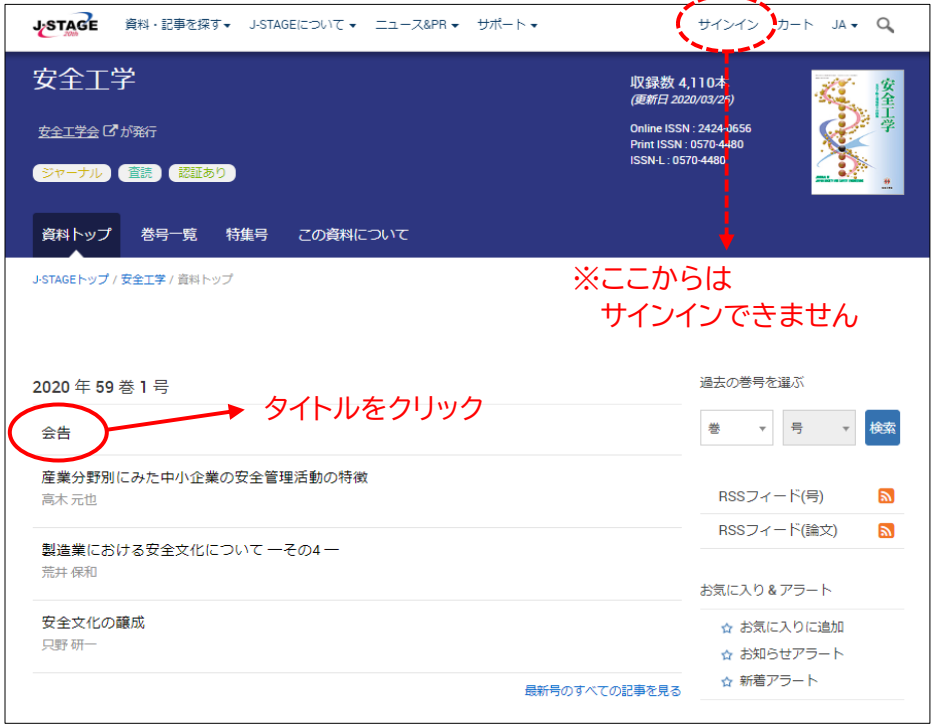

次ページへ続く

#### **1-2-2 資料トップからの文献詳細画面へ**

資料タイトルをクリックすると、資料詳細画面へ移動します。 画面右側の「PDFをダウンロード」ボタンをクリックしてください。 購読者サインイン画面が表示されます。

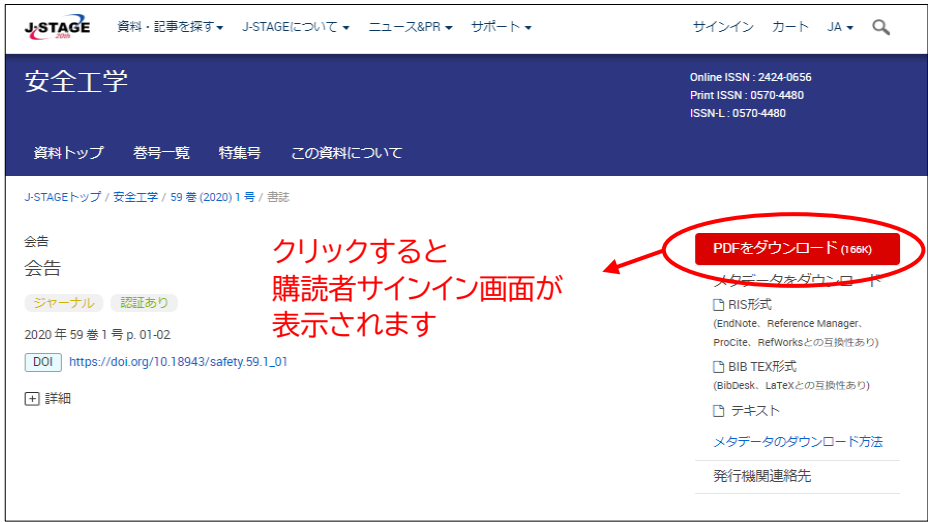

#### **1-3 巻号一覧からの閲覧**

左側のメニューより巻・号を選択すると、該当する文献が表示されます。 各文献、下部の「PDF形式でダウンロード」ボタンをクリックしてください。 購読者サインイン画面が表示されます。

※画面上部の「サインイン」はクリックしないでください。

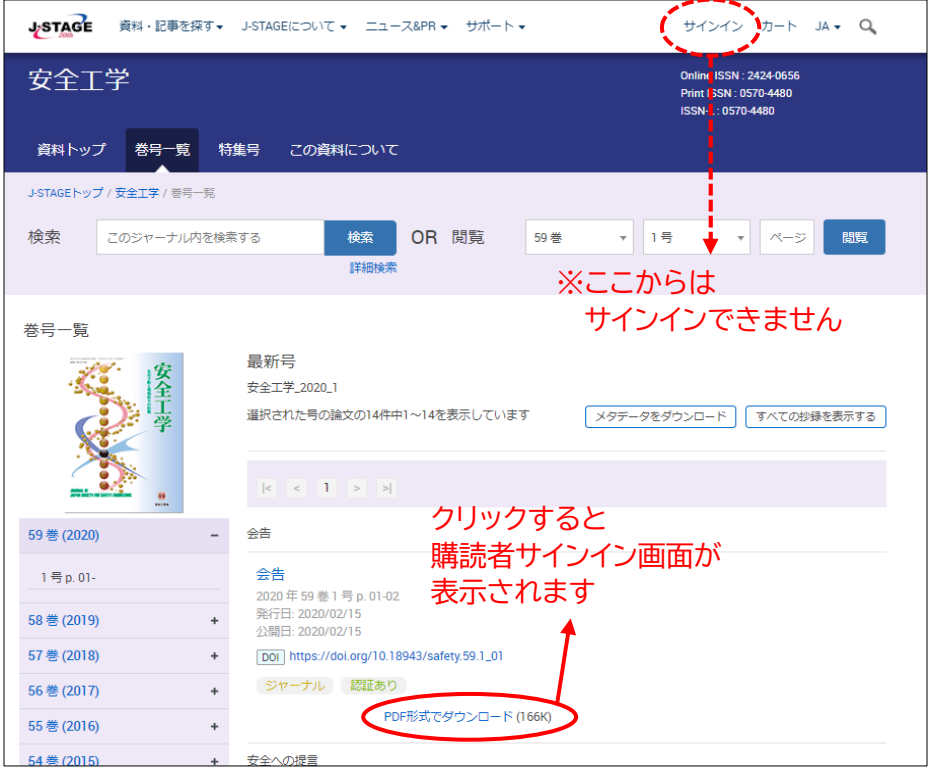

次ページへ続く

### **2 購読者番号でサインイン**

前述の画面から「PDFをダウンロード」または「PDF形式でダウンロード」をクリックすると、 「購読者番号でサインイン」画面が表示されます。

購読者番号とパスワードを入力し、「サインイン」をクリックすると文献を閲覧できます。 購読者番号とパスワードは、ご入会時にお知らせしております。不明な場合は事務局まで お問い合わせください。

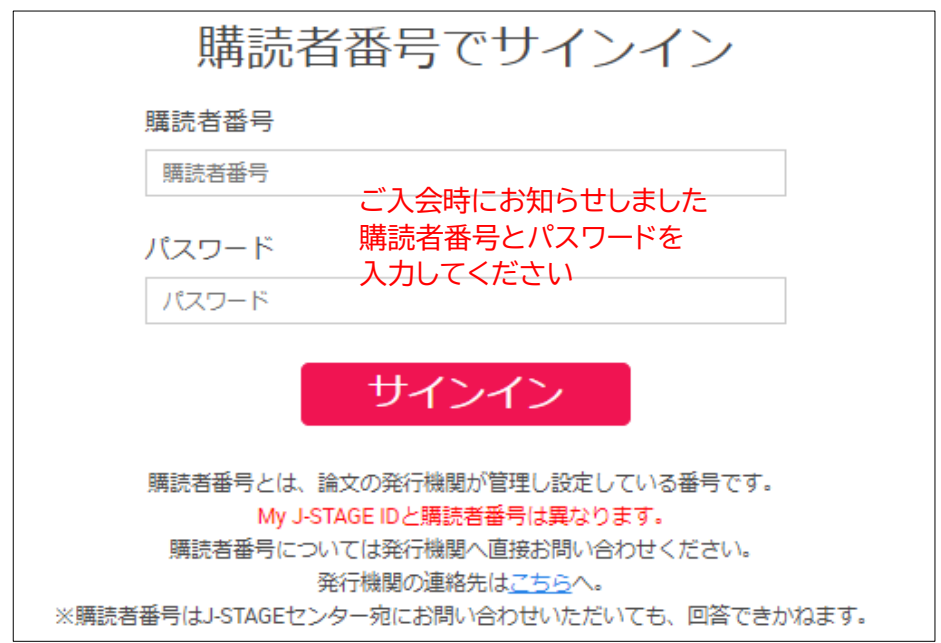

## **注意 My J-STAGEサインインは使用できません**

画面上部の「サインイン」をクリックすると「My J-STAGEサインイン」画面が表示されます。 ここで購読者番号を入力しても、サインインはできませんのでご注意ください。 サインインは、必ず文献のページより「購読者サインイン」にて行ってください。

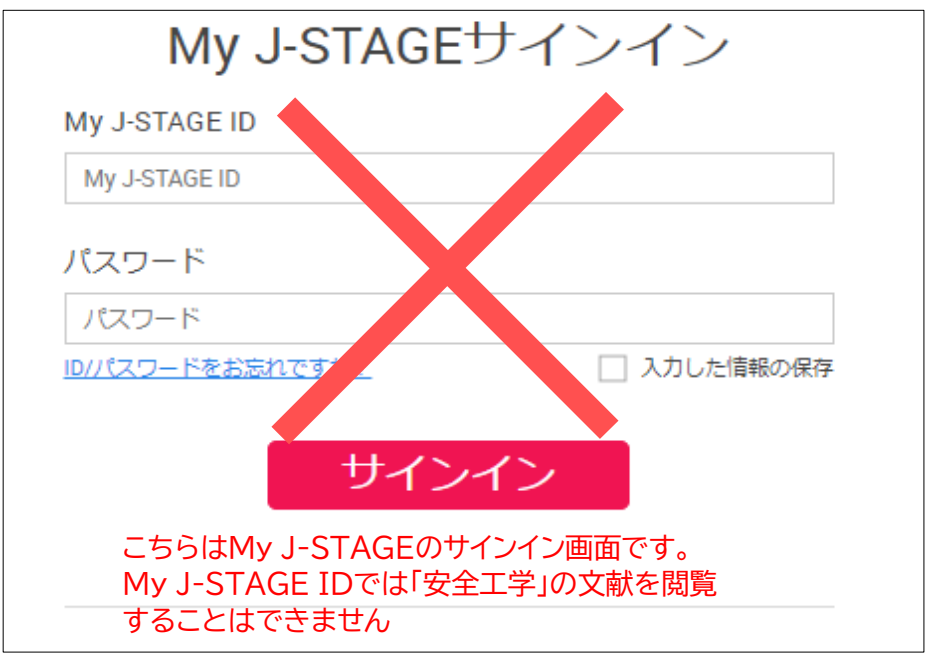